## **Introduction**

The upgrade version of this software is **Version 28** and can be used to upgrade Philips HTS9800W/12, HTS9800W/37 and HTS9800W/55 to the latest status.

This upgrade allows the HTS9800W to improve the following:

1) Blurred text in disc menu on some of the DVDs.

2) Unable to display three lines of subtitles for DivX files.

# **Upgrade Procedure**

## **Step 1 Check your current firmware version**

**1** Power up the set in **DISC** mode and make sure there is no disc inside the set, then press <**DISPLAY**> button on the remote control.

**2** The software version and other information are display on the TV screen as follows: G69M1 VXX 9800-XX X XX Servo : XXXXXXXX Reg:X HDCP XXXX (PASS or FAIL)

#### **Example :**

G69M1 V28 9800-12 2 08 -> Indicates Software version 28, stroke version 12, OTP version 8. Servo : 94110000 Reg:2 -> Indicates Servo version 94110000 and Region code 2. HDCP PASS -> Indicates HDCP pass.

#### **Note:**

Do NOT upgrade your set if the software version number is higher than V28!

The firmware information is also useful when you call Philips Customer Care Center.

### **Step 2 Download Firmware upgrade**

- **1** Check you have the following tools:
	- PC (Pentium III 300MHz processor or higher)
	- CD-R/RW writer and writing application software
	- Blank CD-R or CD-RW disc
	- Internet access (broadband or high speed)
- **2** Click the link to download Firmware Upgrade to your PC

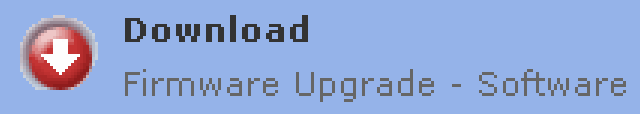

**3** Unzip the .zip file i) Do not rename the filename. ii) Visit <http://www.winzip.com/>for downloads if you cannot open the .zip file.

# **Step 3 Burning Upgrade on CD-R / CD-RW**

- **1** Extract the files by unzipping the zipped file.
- **2** Write the extracted files not the zip file onto a blank CD-R or CD-RW disc, using the following settings:
	- File System CD-ROM Joliet<br>File name length : may 31 chars (ISO Lavel 2)
		- File name length : max 31 chars (ISO Level 2)
		- Mode:  $2/XA$
		- Character set : ISO 9660
		- Single session
		- Write Speed : Low
- **3** Finalize the disc. (The application may do this automatically.)

burning software we suggest you can refer to two popular burning software programs

#### [www.nero.com](http://www.nero.com/) [www.easycdcreator.com](http://www.easycdcreator.com/)

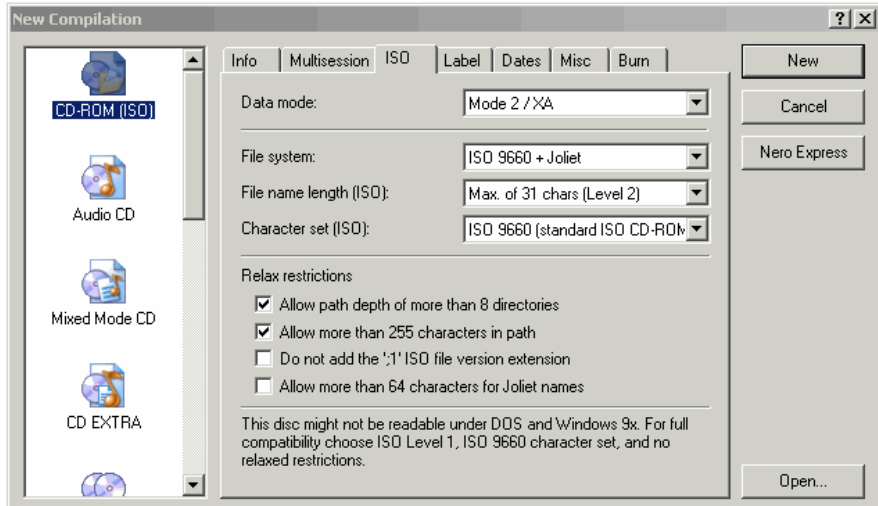

#### **Using Nero Express 6**

Please make sure you are using Nero Express. You can start Nero Express from the Nero folder in Windows Start menu.

- Nero BackItUp Nero Cover Designer Nero Express þ
- **1.** Insert a blank CD-R or CD-RW disc.
- **2.** Open Nero Express and select "**Data disc**".
- **3.** Click on the "**Add**"  $\overline{\bigcirc}$   $\overline{\triangle}$  dd tab to browse.
- **4.** Select the unzipped files
- **5.** Click "**Add**" and "**Finished**".
- **6.** Click on "**Next**" and follow by "**Burn**". The firmware upgrade will now be burned onto the disc.

#### **Using Easy CD Creator**

- 1. Insert a blank CD-R or CD-RW disc
- 2. Open Easy CD Creator

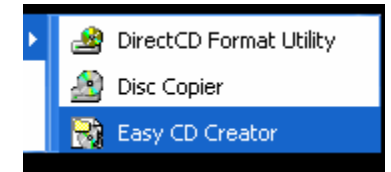

- 3. Select the unzipped files from the browser on top.
- 4. Click "**Add**" to copy the files below.
- 5. Select "**Record CD**" in the '**File**' menu.
- 6. Click "**Start Recording**", the firmware upgrade will now be burned onto the disc.

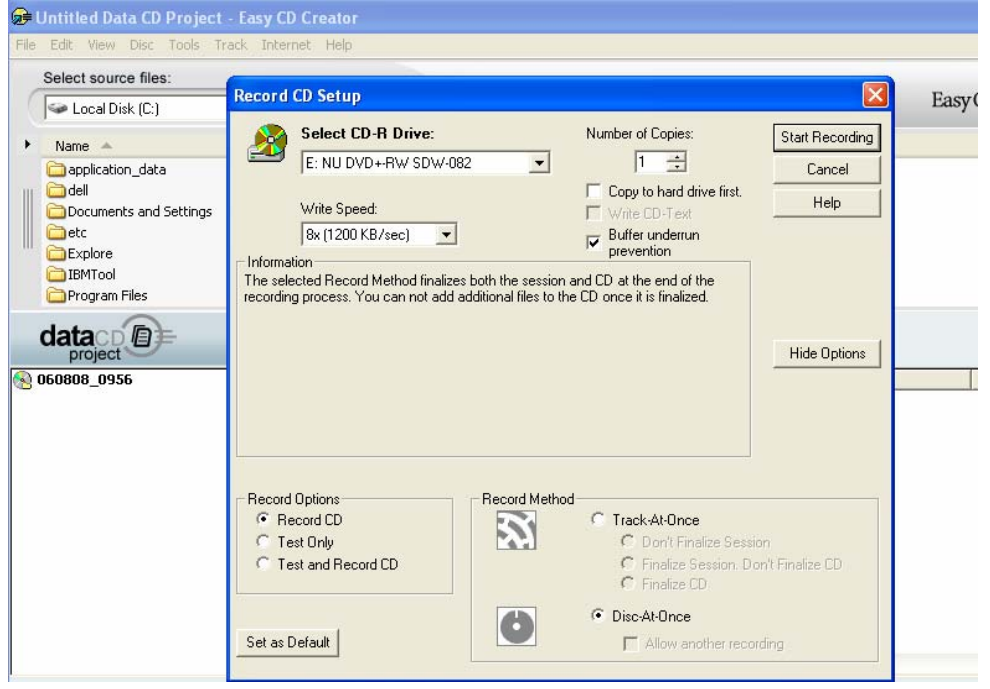

- **Step 4 Apply Upgrade to your Set**
- **1.** Power up the set and insert the prepared Upgrade CDR.
- **2.** The set will automatically start upgrading.
- **3.** Set's FTD will display **ERASE**. After which the upgrade disc will automatically be ejected. Remove Disc from set.
- **4.** FTD will show **WRITE** -> **UPG END** in about 2 minutes time.
- **5.** The set will go to standby and wake up automatically in disc mode. Software upgrading is completed

# **Your product is successfully upgraded!**

**Step 5 Verifying firmware version**

To check the firmware version, see **Step 1**.

# **Firmware upgrade history**

## **Version 28**

- **Fix for blurred text in disc menu on some of the DVDs.**
- **Fix to display three lines of subtitles for DivX files.**